## **VIEWING AND PRINTING YOUR COVID-19 RESULTS &** *SMART* **VACCINE HEALTH CARD IN YOUR PATIENT PORTAL**

1. Sign in to your patient portal *@* URL: [https://stjosephshealth.iqhealth.com](https://stjosephshealth.iqhealth.com/) or sign in from the **SJH** organization portal page **@** [https://stjosephshealth.org/portal.](https://stjosephshealth.org/portal) If you do not have a portal account follow the self-enrollment instructions located on the portal page or contact your physician's practice for assistance.

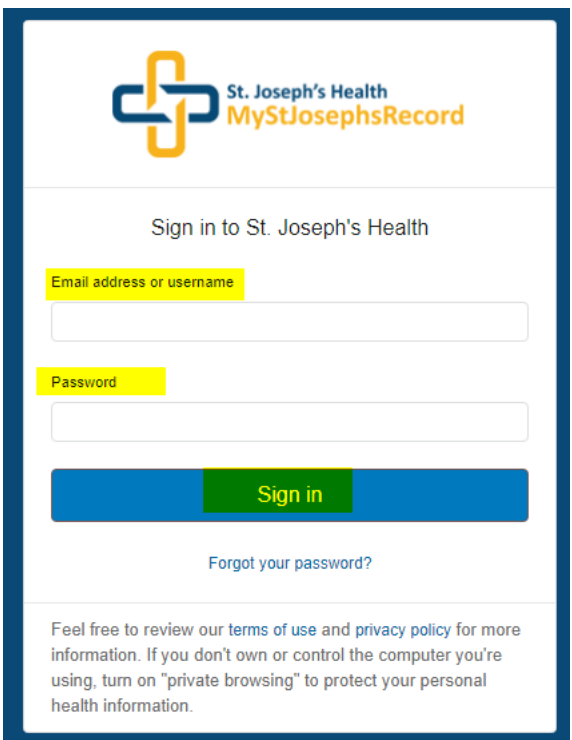

- $\checkmark$  Enter your email address or username.
- $\checkmark$  Enter your password.
- $\checkmark$  Click Sign in, opens to portal home page.
- $\checkmark$  If you forgot your password, click on "forgot your password?" and complete steps to recover your password.

2. Access the Health Record > COVID-19 in the left navigation pane. The COVID CENTER page displays.

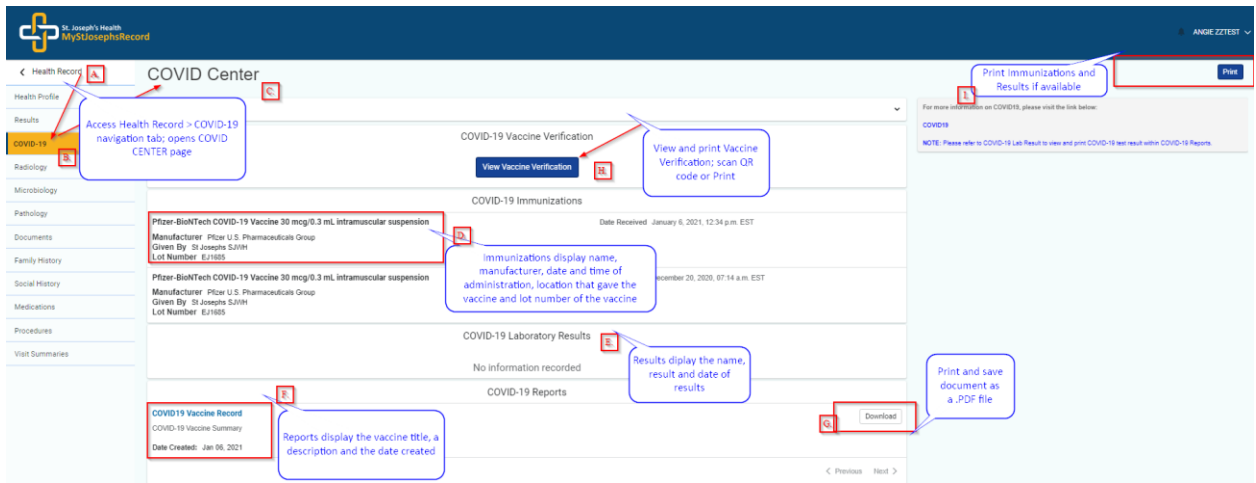

- A. From the left navigation pane access Health Record
- B. Select COVID-19 navigation
- C. COVID CENTER page is displayed
- D. View COVID-19 Immunizations
- E. View COVID-19 Laboratory Results
- F. View COVID-19 Reports
- G. Download COVID-19 Reports (print or save as .pdf file)
- H. View/Print *SMART* Vaccine Verification card (scan QR code or print card). To learn more about *SMART* vaccine card visit website [https://smarthealth.cards/](https://urldefense.proofpoint.com/v2/url?u=https-3A__smarthealth.cards_&d=DwMFaQ&c=E9plUmAGv24GJC_RgV6lkg&r=DsPxgt5Ry_1G2ulxO50CQanOd86wifxbupUOYAPobVo&m=B1CK_RiFDFJy6OEWlahznHlyjanwOnDb9uUjgRXzQZo&s=QRfk3yz2WYSxyL5A6y-DFKKH7_f94uSPXQbsRWRvk0A&e=)
- I. Print immunizations and results documents if both available \*(print button displays top-right corner of page)

## **\*Note:**

- $\checkmark$  To print documents from your desktop or laptop devices, select the print button displayed in topright corner of page.
- To print from your **mobile device**, select the **title of the report** or select **Download** next to the preferred report. When the report opens, use the print function in your browser or reader.

## **Viewing and Printing your VACCINE VERIFICATION (***SMART* **Health Card)**

3. Select View Vaccine Verification located on the COVID CENTER page in COVID-19 Vaccine Verification.

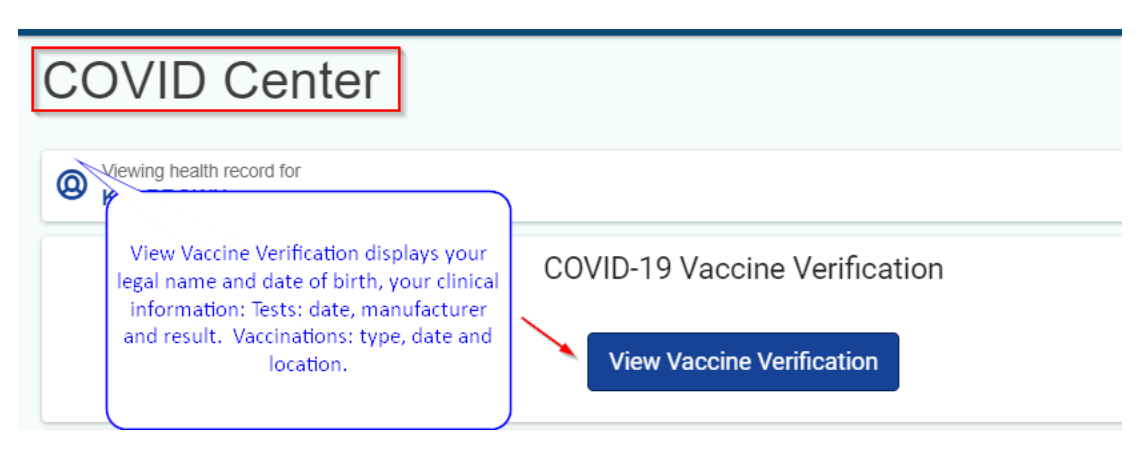

4. View vaccine verification card displayed from your PC/Laptop. Scan QR code or Print Card.

**COVID-19 Vaccine Verification** 

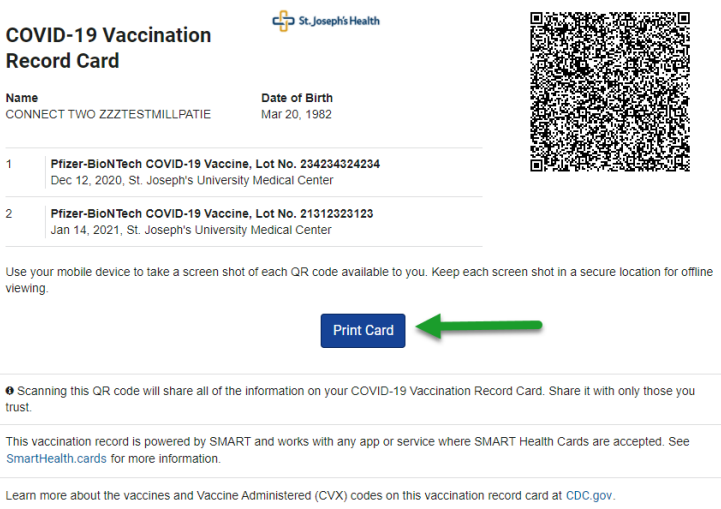

View vaccine verification card displayed from your Mobile device. Scan QR code or follow \*print instructions for mobile devices.

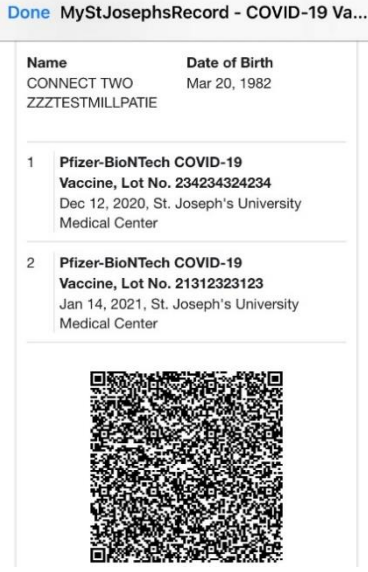

- 5. *SMART* Health card contains:
- $\checkmark$  Your legal name and date of birth
- $\checkmark$  Your clinical information
	- o Tests: date, manufacturer, and result
	- o Vaccinations: type, date, and location

## *SMART* Health Card **does-not** contain:

- $\checkmark$  Your phone number
- Your address
- $\checkmark$  Your government-issued identifier
- $\checkmark$  Any other health information

**To learn more about** *SMART* **vaccine card visit websit[e https://smarthealth.cards/](https://urldefense.proofpoint.com/v2/url?u=https-3A__smarthealth.cards_&d=DwMFaQ&c=E9plUmAGv24GJC_RgV6lkg&r=DsPxgt5Ry_1G2ulxO50CQanOd86wifxbupUOYAPobVo&m=B1CK_RiFDFJy6OEWlahznHlyjanwOnDb9uUjgRXzQZo&s=QRfk3yz2WYSxyL5A6y-DFKKH7_f94uSPXQbsRWRvk0A&e=)**